## **FF und PA Lizenzierung für mobiLink**

Um mobiLink für FOUNDATION Fieldbus und PROFIBUS PA nutzen zu können, müssen Sie eine entsprechende Lizenz aktivieren. Die Lizenz ist optional und nicht im Standardlieferumfang enthalten.

- 1. Gehen Sie auf die Website von Softing Industrial und klicken Sie auf das Symbol in der oberen rechten Ecke, um sich zu registrieren oder wählen Sie diesen Link Mein [Softing-Portal.](https://industrial.softing.com/login.html) Wenn Sie registriert und eingeloggt sind, werden Sie auf die Seite Mein Softing weitergeleitet.
- 2. Klicken Sie auf [Register License].
- 3. Geben Sie den Lizenzschlüssel aus Ihrem Lizenzzertifikat in das Eingabefeld für den Lizenzschlüssel ein. Sie haben das Lizenzzertifikat erhalten, als Sie die FOUNDATION Fieldbus- oder PROFIBUS PA-Lizenz erworben haben.
- 4. Öffnen Sie den mobiLink Manager, den Sie zuvor heruntergeladen haben, um die Host-ID auszulesen.
- 5. Wählen Sie die Registerkarte Lizenzierung.

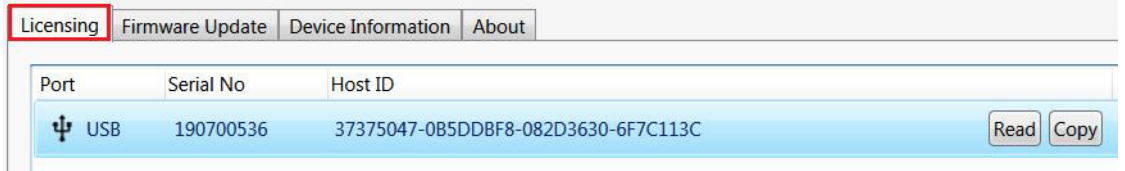

- 6. Klicken Sie auf **[Read]** für den mobiLink, den Sie lizenzieren möchten. Die Host-ID wird angezeigt.
- 7. Klicken Sie **[Copy].**
- 8. Fügen Sie die Geräte-ID in das Feld Geräte-/Host-ID auf der Seite MY Softing Portal ein.

## **Register License**

Please enter your License Key and your Host ID. If you want to get notified in case of new releases, just check enable release info.

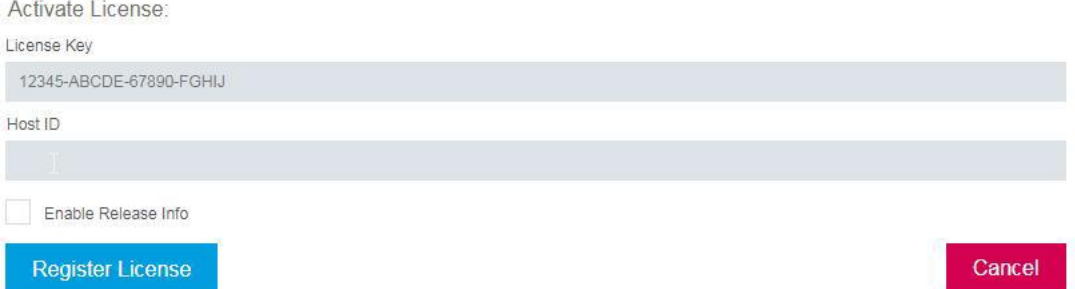

- 9. Klicken Sie auf **[Register License].** Eine Lizenzdatei wird generiert.
- 10. Klicken Sie auf **[Download]** um die Lizenz Datei auf Ihrem PC zu speichern.
- 11. Wechseln Sie zur mobiLink manager Anwendung.
- 12. Wählen Sie den mobiLink mit der entsprechenden Geräte-ID aus.
- 13. Klicken Sie auf das Symbol, um auf Ihrem PC nach der Lizenzdatei zu suchen, und klicken Sie auf **[Open]**.
- 14. Klicken Sie auf **[Transfer License]**.

Der Fortschrittsbalken zeigt den Installationsstatus an. Sie werden benachrichtigt, wenn die Installation abgeschlossen ist.

## 5 Schritte zur Aktivierung der Lizenz

Kaufen Sie LRA - KK - 021973 (linkPlus FF) und/oder LRA - LL - 021974 (linkPlus PA), um den Lizenz-Schlüssel zu erhalten

Anmeldung zum MySofting-Portal. Auf Ihrem persönlichen Dashboard finden Sie Ihre Downloads, Neuigkeiten und Lizenzen. Gehen Sie zu [Lizenz registrieren].

Geben Sie den Lizenz-Schlüssel und die Geräte-ID ein, um FF/PA zu aktivieren. Verwenden Sie den mobiLink Manager, um die Geräte-ID Ihres mobiLinks auszulesen.

Click [Register License] in your Dashboard to create a License-File and download it to your Computer.

Wechseln Sie zurück zu mobiLink Manager. Wählen Sie den mobiLink mit der entsprechenden Geräte-ID aus und übertragen Sie die Lizenz-Datei durch Klicken auf [Transfer License] in den mobiLink Manager.

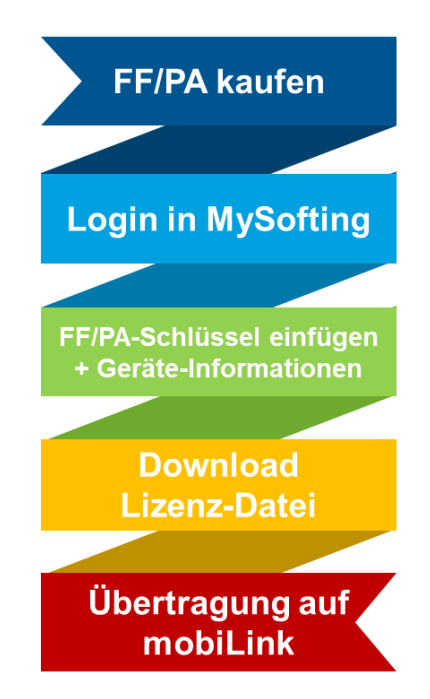